# Klinisk Risikoaffald og Medicinaffald

*Brugervejledning - Online bestillingsmodul*

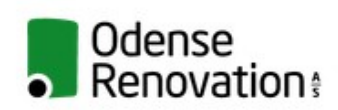

**Klinisk Risikoaffald** 

Brugernavn

Adgangskode

 $\Box$  Husk mig

Login

Glemt adgangskode?

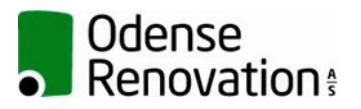

Dato: 12-06-2017 Udarbejdet af: PSR Kommenteret af: PJH

#### **INDHOLD**

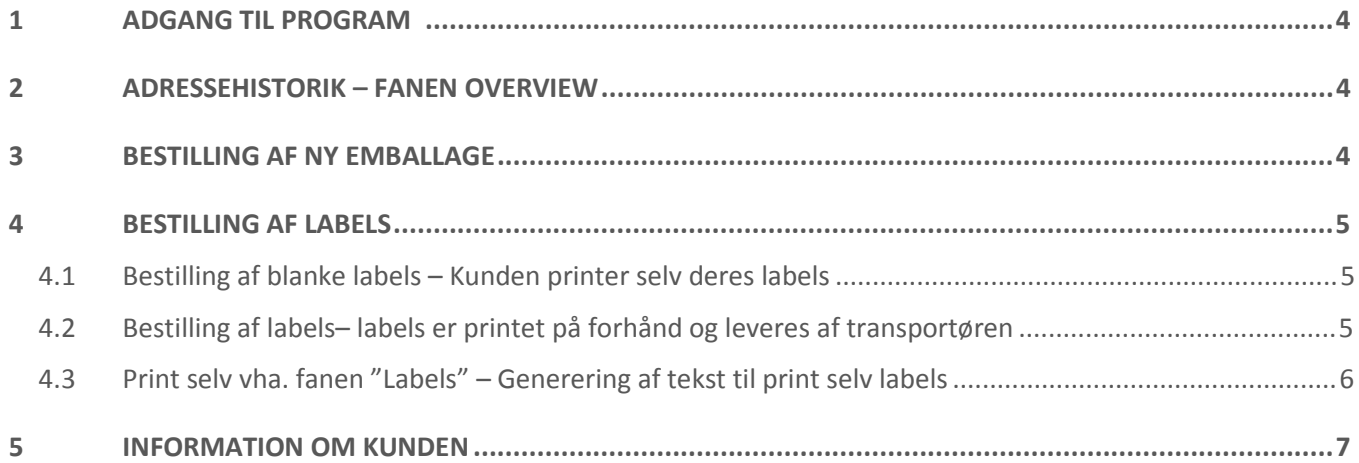

## 1 Adgang til program

I Google Chrome kan I åbne programmet via adressen [https://kr.odenserenovation.dk/services/.](https://kr.odenserenovation.dk/services/)

Brugernavn og adgangskode tilsendes på mail ved tilmelding til ordningen.

## 2 Adressehistorik – fanen Overview

psr | Logud På "forsiden" kan du/I se **.** Odense Renovation: en historik af, hvad der hhv. er bestilt og afhentet på Overview Emballage Labels Kunde adressen. Afhentet: -Fra: 02/07/2014 Til: 09/07/2014  $Q$  Søg Leveret: -Kunde Dato udført Art Antal

## 3 Bestilling af ny emballage

Under fanen "Emballage" har du/I mulighed for at bestille emballage, der ønskes leveret i forbindelse med afhentning. Bestilling af emballage medfører automatisk en afhentning.

**OBS!** De kunder, der har fast afhentning, skal kun gøre brug af bestillingsmodulet, hvis der ønskes emballage ud over det sædvanlige ved næste afhentning.

#### Fremgangsmåden er:

- I. Sæt datoen på for mandag i den uge I ønsker besøg
- II. Angiv typen af emballage vha. dropdown funktionen, og skriv det antal der ønskes i feltet "Antal"

III. Tryk "Tilføj"

**OBS!** Hvis man i forbindelse med afhentning ikke ønsker noget emballage, sæt da flueben i feltet "Kun afhentning"

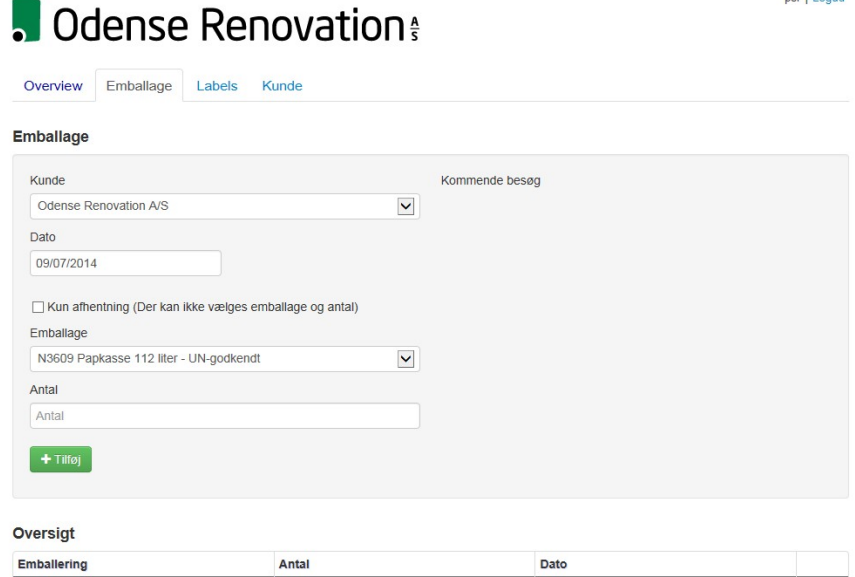

#### 4 Bestilling af labels

**OBS!** Bestil labels i god tid og få dem leveret når I alligevel skal have afhentet klinisk risikoaffald og/eller medicinaffald. Så undgår I en udgift til levering. Al emballage med affald skal ved afhentning være mærket med labels.

#### **4.1 Bestilling af blanke labels – Kunden printer selv deres labels**

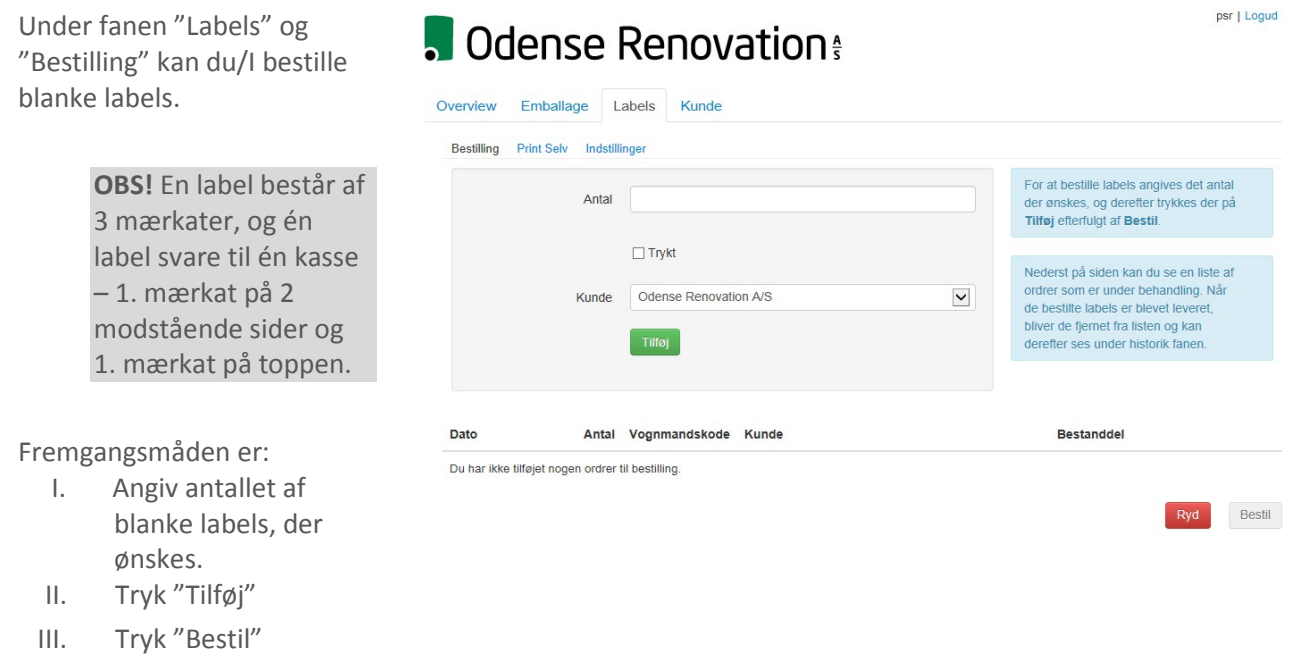

#### **4.2 Bestilling af labels– labels er printet på forhånd og leveres af transportøren**

Hvis du/I ønsker, at Odense Renovation A/S skal stå for at printe labels, skal der sættes flueben i feltet "Trykt". Fremgangsmåde er:

- I. Skriv det ønskede antal i feltet "Antal" og angiv herefter den bestanddel, der ønskes, via dropdown funktionen
- II. Tryk "Tilføj
- III. Tryk "Bestil"

#### **OBS!** I skal være opmærksomme på, at der kan gå et par dage fra bestillingen er gået igennem til labels leveres.

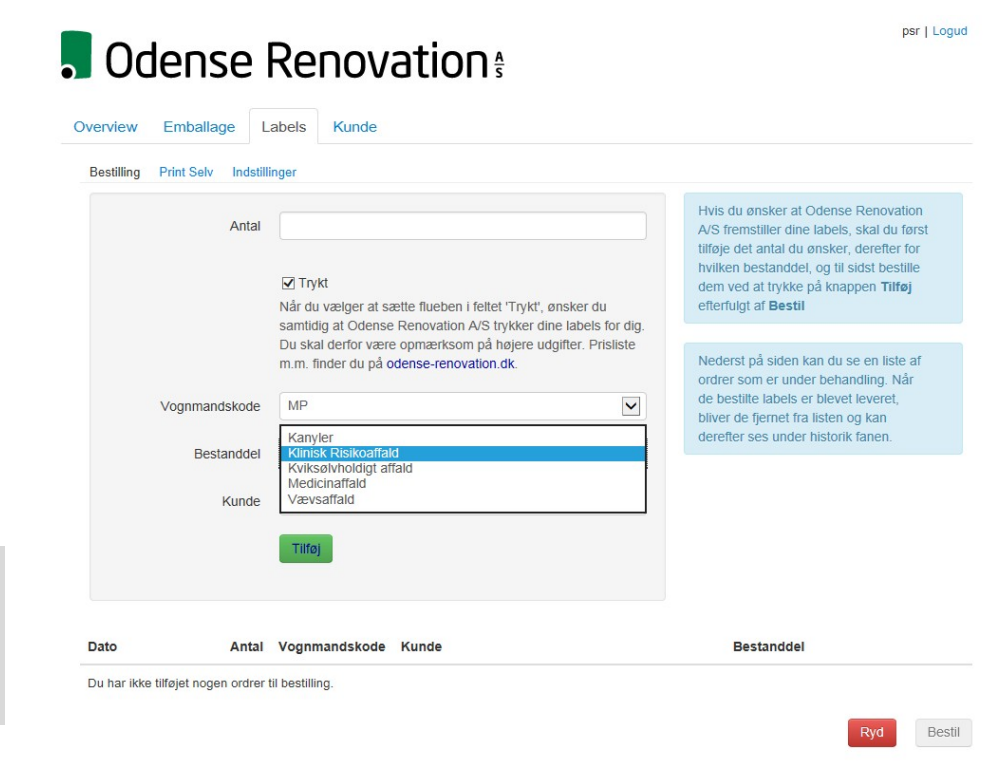

## **4.3 Print selv vha. fanen "Labels" – Generering af tekst til print selv labels**

 $\sim$   $\sim$ 

٠

Under fanen "Print Selv" kan du/I generere teksten, der skal stå på de labels, du/I selv printer. Fremgangsmåden er:

I. Skriv det ønskede antal i feltet "Antal" og angiv for hvilken bestanddel man ønsker via dropdown funktionen.

> **OBS**! En label består af 3 mærkater, og én label svare til én kasse – 1. mærkat på 2 modstående sider og 1. mærkat på toppen.

- II. Afslut ved at trykke på "Download"
- III. Åben den genererede PDFfil. De genererede filer åbnes nu samlet i en PDF-fil
- IV. Læg de indkøbte blanke labels i printeren og udskriv

For at printe selv skal du/I forinden have bestilt og fået leveret blanke labels ark, som er klar til at lægge i printeren.

> **OBS!** Husk at kontroller hvilken vej labels skal ve inden print sættes i gang

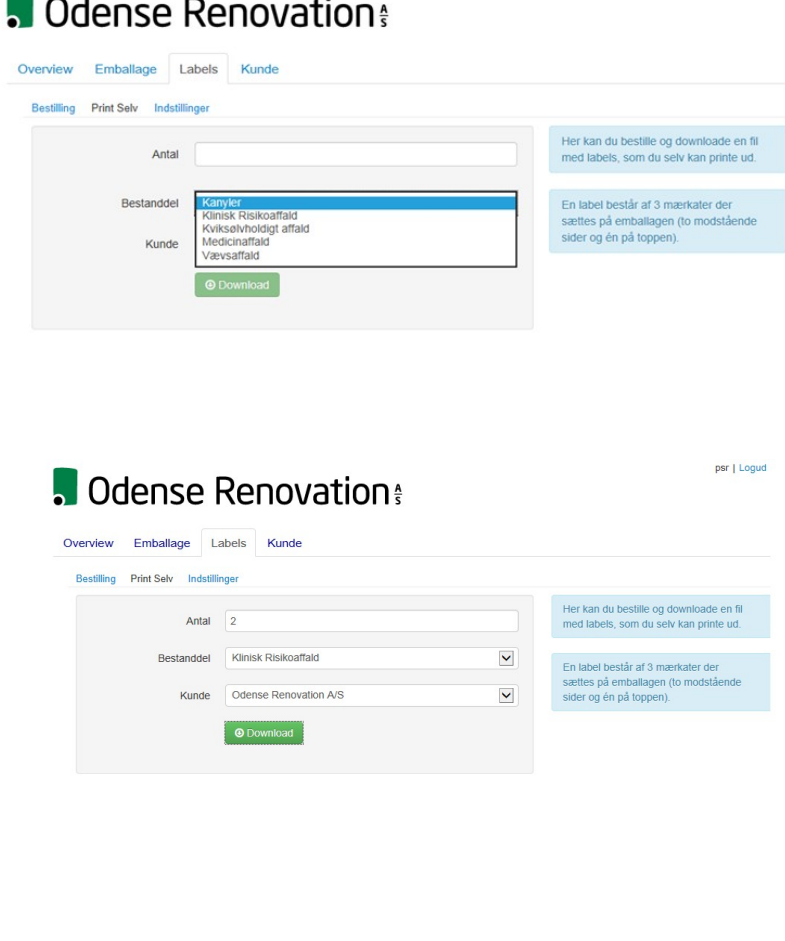

psr | Loqud

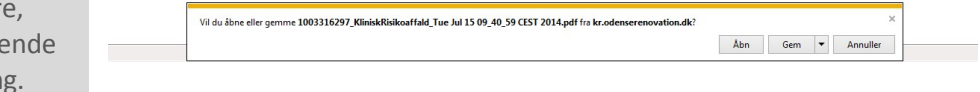

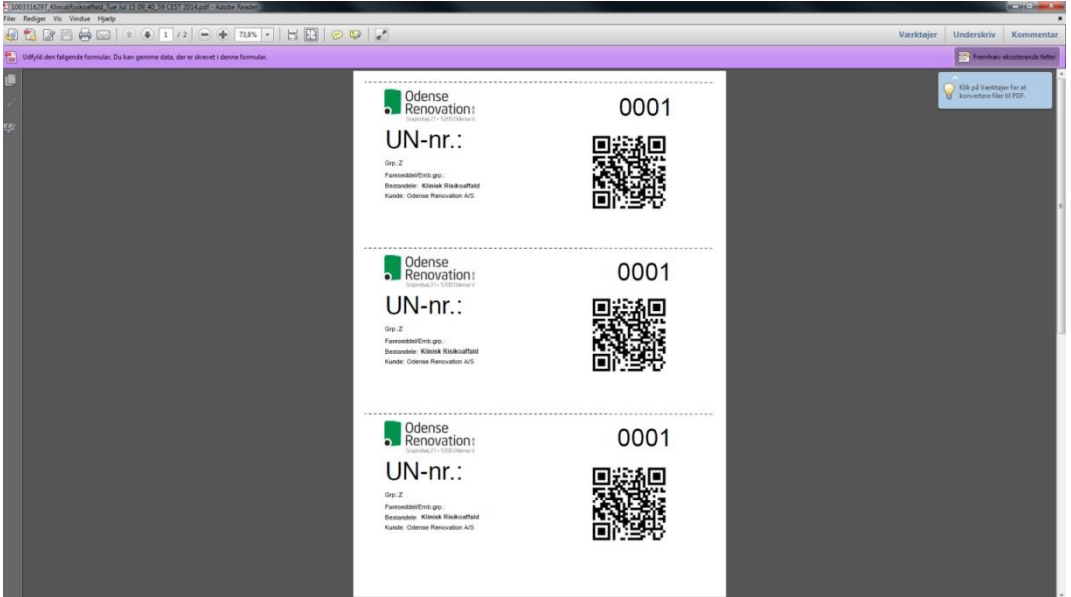

## 5 Information om kunden

Under fanen "Kunde" kan du/I selv bestemme, hvilken mail deklarationen skal stiles til. Derudover kan du/I se, til hvilken mail fakturaen sendes til. For ændring heraf skal du kontakte Odense Renovation A/S.

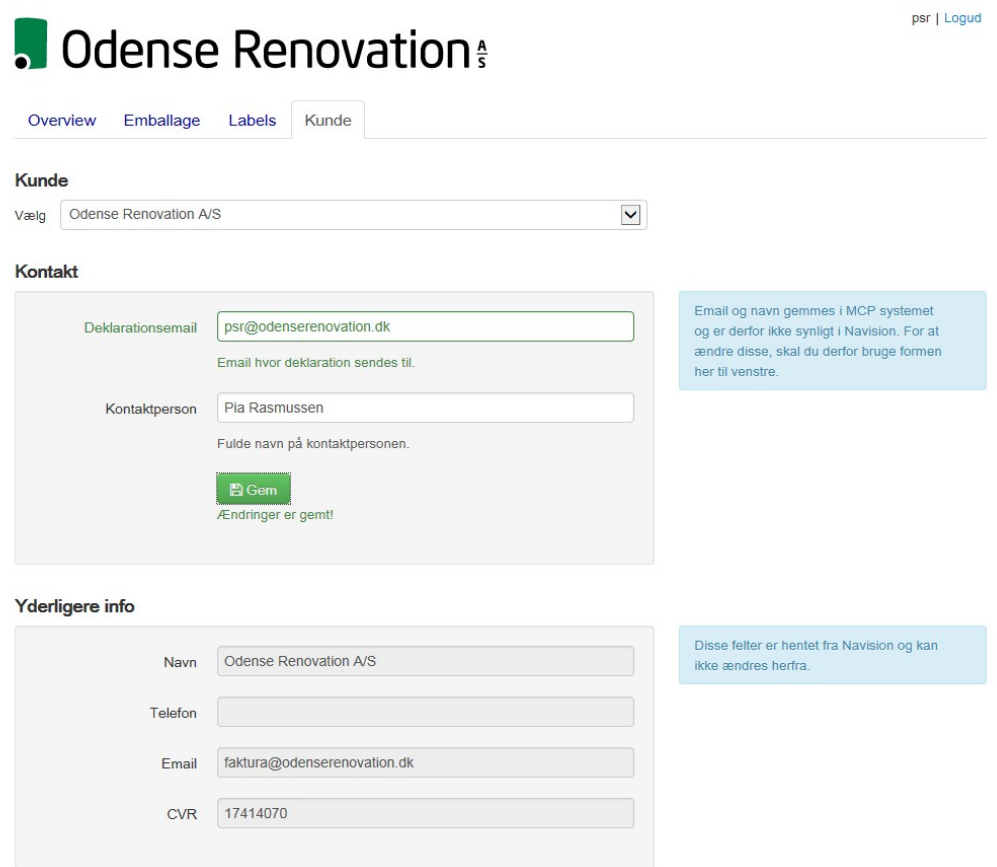